## **Upgrade Firmware op een Catalyst 1200 of 1300 Series Switch**

### **Doel**

Het doel van dit artikel is om u te laten zien hoe u de firmware kunt upgraden op een Catalyst 1200 of 1300 switch.

#### **Inleiding**

De firmware is het programma dat de werking en functionaliteit van de switch regelt. De combinatie van software en hardware bevat programmacode en data die is opgeslagen om het apparaat te laten werken.

Door de firmware bij te werken, nemen de prestaties van het apparaat toe en komen betere security, nieuwe functies en bugfixes beschikbaar. Bijwerken is ook nodig als u het volgende ervaart:

**â—**Regelmatig verbreken van de netwerkverbinding of onregelmatige verbinding via de switch **� â—**Langzame verbinding **�**

#### **Toepasselijke apparaten | Softwareversie**

**â—**Catalyst 1200 | 4.0.0.91 ( **� [Gegevensblad](/content/en/us/products/collateral/switches/catalyst-1200-series-switches/nb-06-cat1200-ser-data-sheet-cte-en.html)**) **â—**Catalyst 1300 | 4.0.0.91 ( **� [Gegevensblad](/content/en/us/products/collateral/switches/catalyst-1300-series-switches/nb-06-cat1300-ser-data-sheet-cte-en.html)**)

#### **✪ Best Practice:**

Maak een back-up van uw configuratie voordat u de firmware bijwerkt. U kunt dit doen door te navigeren naar **Beheer > Bestandsbeheer > Bestandsbewerkingen** in het menu. Download een kopie van de actieve configuratie naar uw pc. Het is niet aan te raden om op afstand een firmware-upgrade van uw apparaat uit te voeren.

## **Firmware upgraden op de Switch**

**Upgrade de firmware**

#### **Note:**

Voordat u verdergaat, moet u eerst de nieuwste firmware van uw switch downloaden via de juiste link hierboven. Als alternatief, kunt u de stappen in **[Hoe te om Firmware](https://www.cisco.com/c/nl_nl/support/docs/smb/General/Beginner_How_to_Download_Upgrade_firmware.html) [op om het even welk Apparaat te downloaden en te bevorderen](https://www.cisco.com/c/nl_nl/support/docs/smb/General/Beginner_How_to_Download_Upgrade_firmware.html)** volgen.

#### **Stap 1**

Meld u aan bij het webgebaseerde hulpprogramma van de switch en kies **Beheer > Bestandsbeheer > Firmware Operations**.

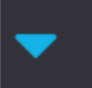

Administration 1

**System Settings** 

**Console Settings** 

**Stack Management** 

**Bluetooth Settings** 

**User Accounts** 

**Idle Session Timeout** 

- ▶ Time Settings
- $\blacktriangleright$ System Log

File Management 2 ▼

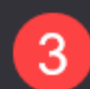

**Firmware Operations** 

**File Operations** 

Op de *pagina Bestandsbewerkingen*:

**â—**Klik op het keuzerondje **� Firmware** bijwerken als bewerkingstype.

**â—**Klik op het keuzerondje **� HTTP/HTTPS** als de methode voor kopiëren.

**â—**Klik voor de bestandsnaam op **� Kies bestand** en zoek het eerder gedownloade firmwarebestand van uw computer.

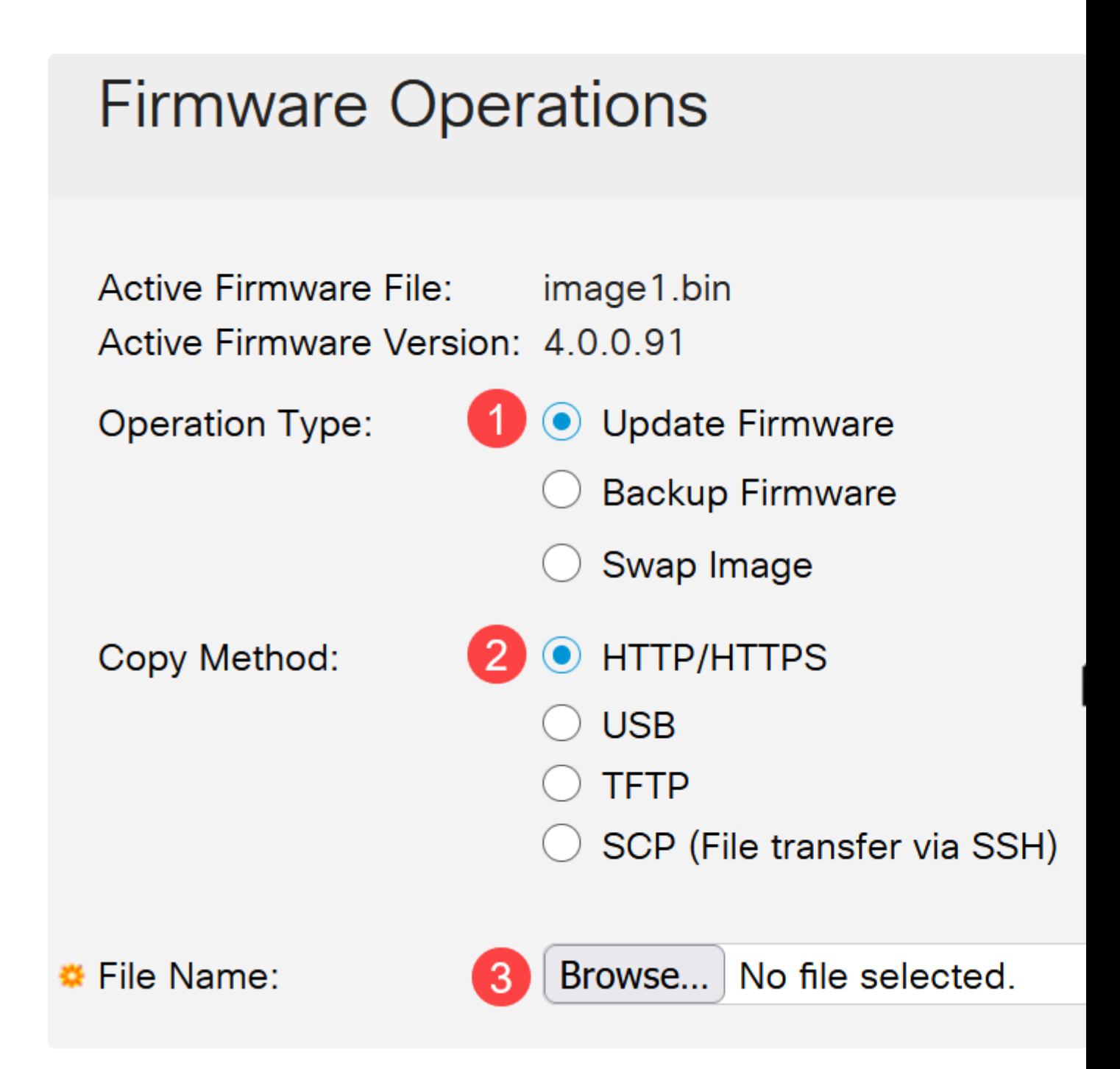

**Note:** Kies **USB** als u firmware wilt overzetten naar de switch met behulp van een USB-flash drive.

#### **Stap 3**

Kies het bestand en klik op **Openen**.

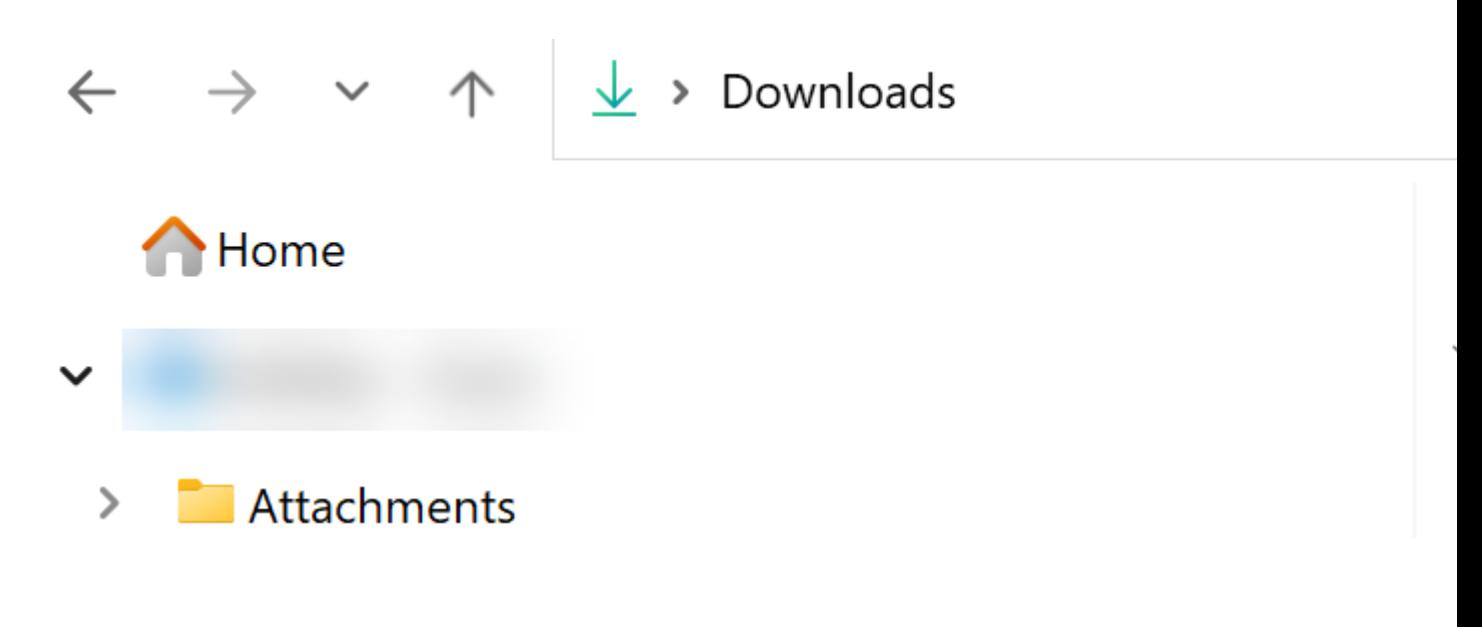

#### **Stap 4**

Klik op Apply (Toepassen).

# **Firmware Operations**

#### **Start de Switch opnieuw op**

De opgewaardeerde firmware kan alleen worden toegepast als de switch opnieuw is opgestart.

#### **Stap 1**

Kies **Beheer > Opnieuw opstarten**.

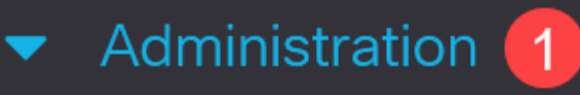

**System Settings** 

**Console Settings** 

**Stack Management** 

**Bluetooth Settings** 

**User Accounts** 

**Idle Session Timeout** 

- Time Settings
- System Log
- File Management

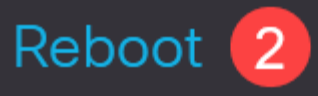

Voer op deze pagina het volgende in:

**â—**Zorg ervoor dat de standaardinstelling van **� Immediate** is geselecteerd.

**â—**(Optioneel) Schakel de selectievakjes **� Terugzetten op fabriekswaarden** of **Opstartconfiguratie bestand wissen** indien gewenst in. Als een van beide opties is geselecteerd, wordt de fabrieksinstellingen van de switch hersteld, omdat zowel de actieve als de opstartconfiguraties na het opnieuw opstarten worden gewist.

**â—**Klik op **� Reboot**.

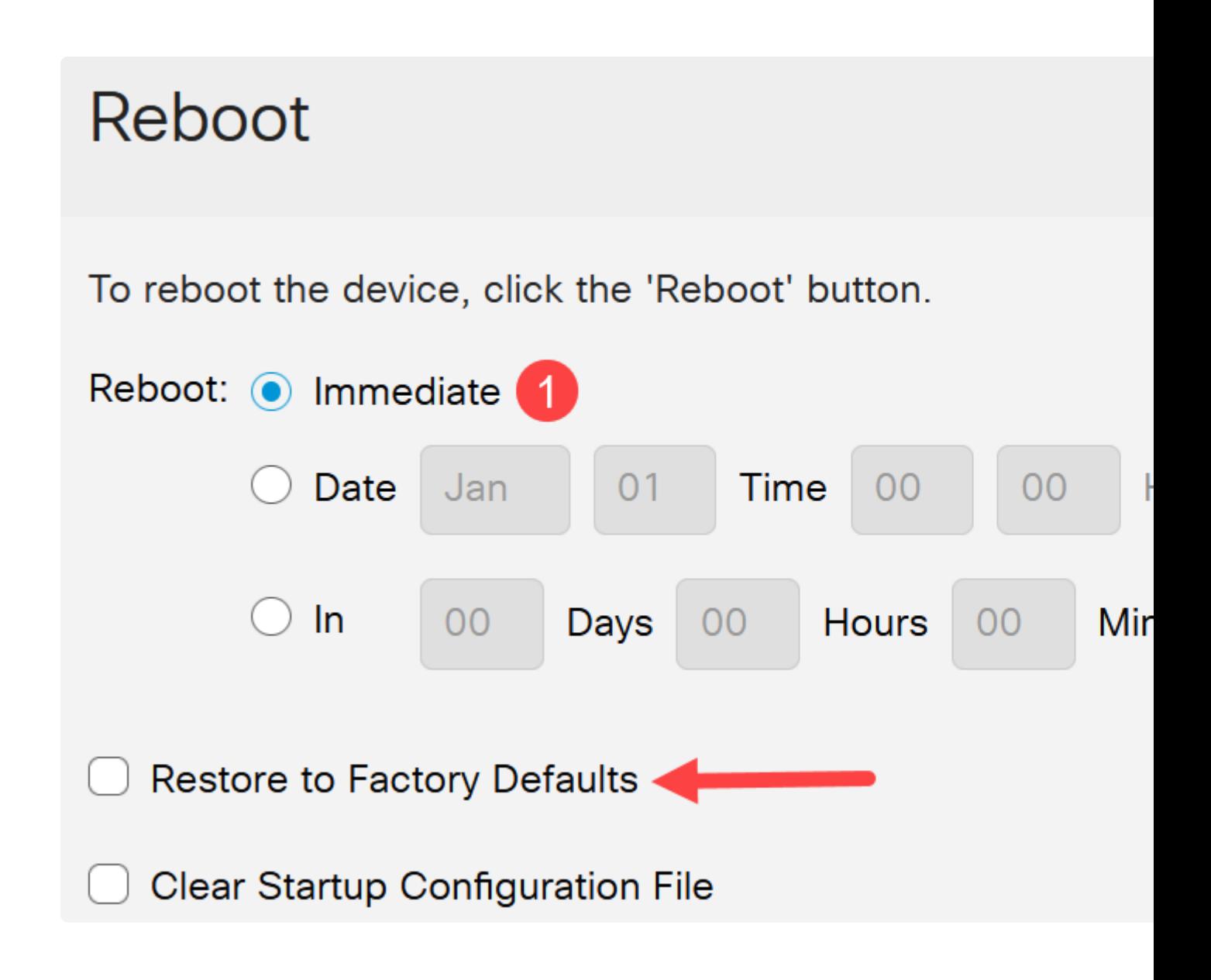

De switch wordt vervolgens opnieuw opgestart. Dit proces kan een paar minuten duren.

## **Conclusie**

Mooi werk! U moet nu de firmware van uw switch hebben bijgewerkt.

Kijk op de volgende pagina's voor meer informatie over de Catalyst 1200 en 1300 switches.

**â—[Waarom upgraden naar Cisco Catalyst 1200 of 1300 Series Switches -](/content/en/us/products/collateral/switches/catalyst-1200-series-switches/nb-06-cat1200-1300-ser-upgrade-cte-en.html) � [functievergelijking](/content/en/us/products/collateral/switches/catalyst-1200-series-switches/nb-06-cat1200-1300-ser-upgrade-cte-en.html) â—[Cisco Catalyst 1200 en 1300 Series Switches in één oogopslag](/content/en/us/products/collateral/switches/catalyst-1200-series-switches/nb-06-cat1200-1300-ser-aag-cte-en.html) �**

Raadpleeg voor andere configuraties en functies de Catalyst-**[beheershandleiding](/content/en/us/td/docs/switches/lan/csbms/catalyst-1200-1300/AdminGuide/catalyst-1200-admin-guide.html)** uit de serie.

#### Over deze vertaling

Cisco heeft dit document vertaald via een combinatie van machine- en menselijke technologie om onze gebruikers wereldwijd ondersteuningscontent te bieden in hun eigen taal. Houd er rekening mee dat zelfs de beste machinevertaling niet net zo nauwkeurig is als die van een professionele vertaler. Cisco Systems, Inc. is niet aansprakelijk voor de nauwkeurigheid van deze vertalingen en raadt aan altijd het oorspronkelijke Engelstalige document (link) te raadplegen.